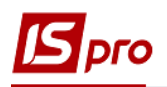

## **Виплата зарплати через банк**

Виплата зарплати через банк проводиться в підсистемі **Облік персоналу / Облік праці й заробітної плати** у групі модулів **Відомості на виплату** у модулі **Списки на перерахування.**

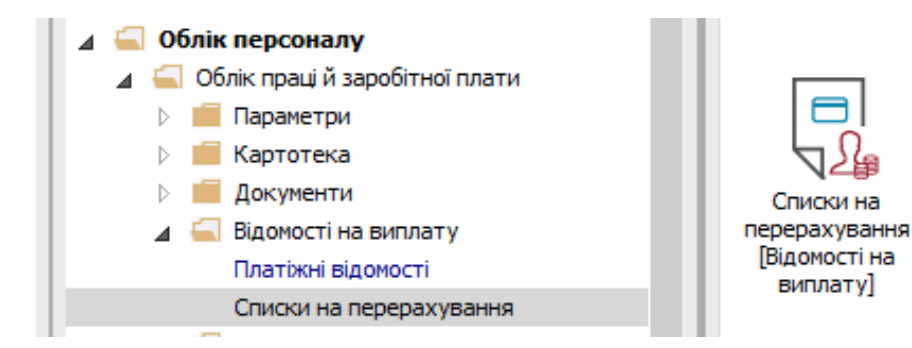

Для виплати зарплати через банк необхідно виконати наступні дії:

**1** У полі **Період** вибирати період – поточний місяць.

**2** У полі **Журнал** вибирати необхідний журнал. Якщо журналів в системі не створено, всі документи створюються в журналі **Документи без журналу**.

**УВАГА!** Вид журналу **Всі журнали** використовується тільки для перегляду. Створювати документи в цьому журналі неможливо.

**3** Для формування списків на перерахування натиснути комбінацію клавіш **Ctrl**+**D** або пункт меню **Реєстр / Сформувати документи**.

**4** Заповнити поля вікна **Формування списків на перерахування**:

**4.1** Вибрати **Вид оплати – Виплата зарплати**.

**4.2** Вказати **Найменування.** Найменування зазначайте так, щоб однозначно знати, що в даному документі (для можливості в подальшому швидкого пошуку необхідного Вам документу).

## **4.3** Вибрати **Спосіб перерахування – Банк**.

Встановити необхідні параметри для формування:

- По підприємству зазначається, якщо виплата проводиться на один банк
- По регіонах/банках зазначається, якщо виплата проводиться на декілька банків

При необхідності встановлюється порядок округлення виплачуваних сум.

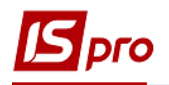

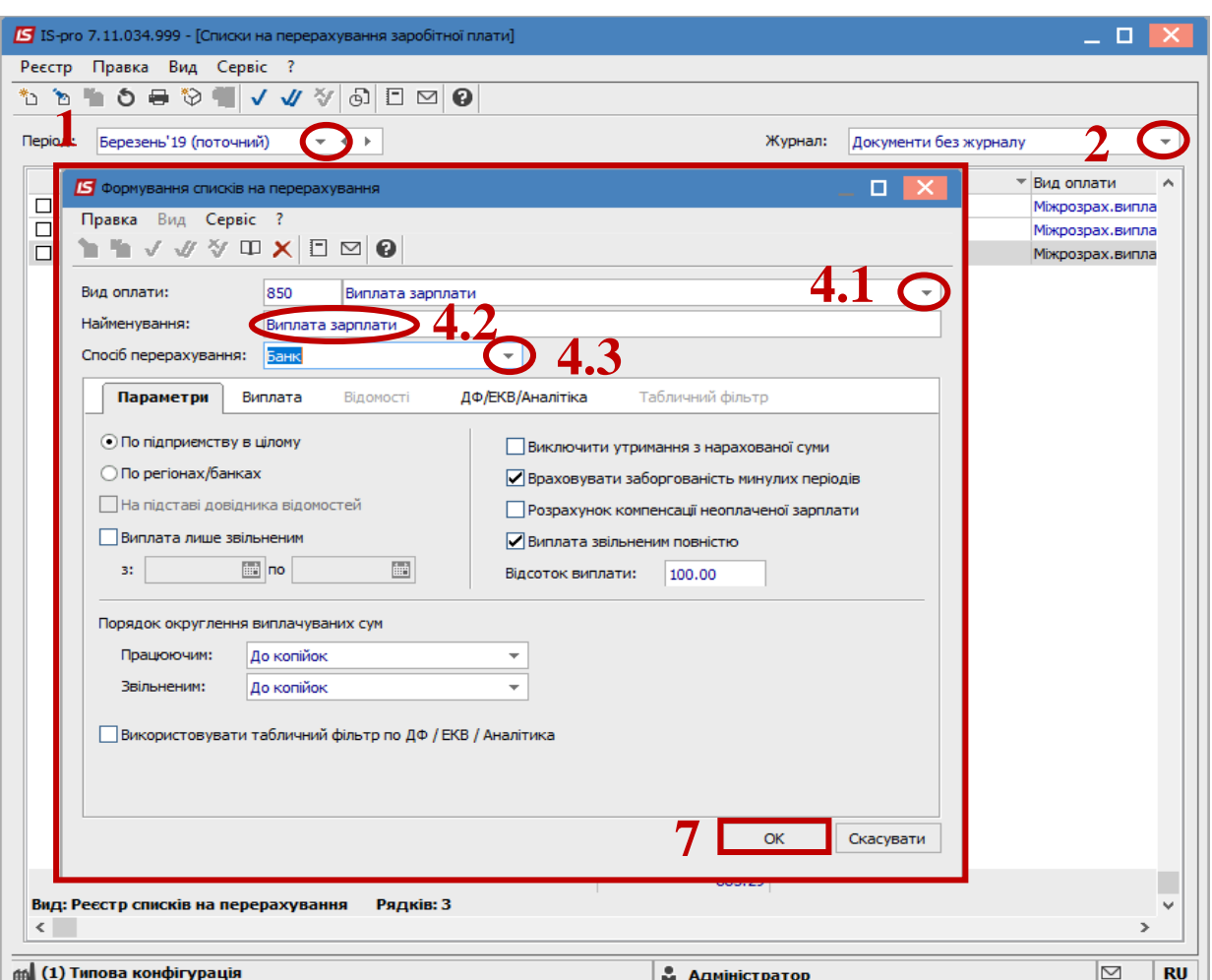

**Якщо виплата зарплати проводиться без використання авансу – тобто заробітна плата за 1 половину місяця та заробітна плата за 2 половину місяця необхідно:**

- **5** Для виплати фактичної заробітної плати за першу половину місяця потрібно перейти на вкладку **Виплата.**
- **6** Відмітити, що зарплата розраховується, за частину місяця на число та проставити його. Наприклад, 15.
- **7** Натиснути кнопку **ОК.**

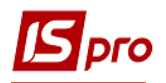

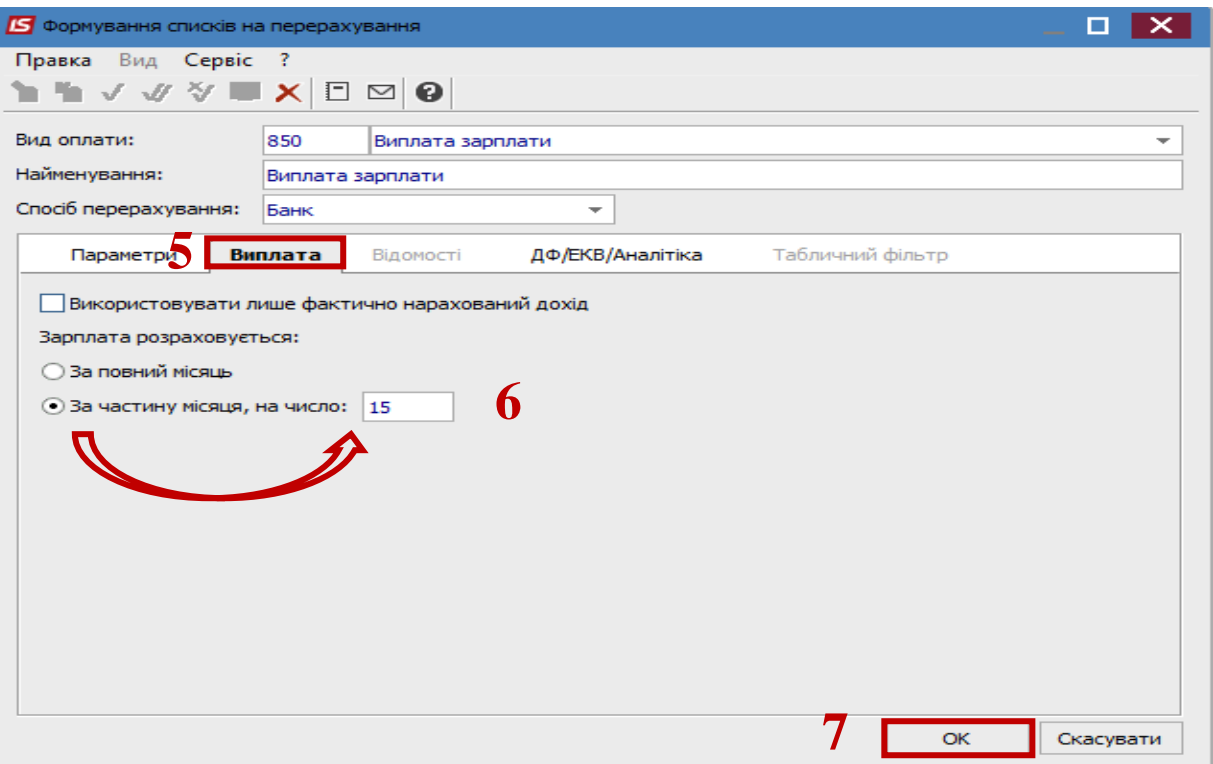

**8** Якщо проводиться виплата в кінці місяця або за другу половину місяця закладка **Виплата** не заповнюється

**9** Сформований документ відображається в реєстрі списків на перерахування зі статусом **Відкритий.** При необхідності дані в документі можна змінити.

**УВАГА!** Редагування і видалення документу виконується тільки в статусі **Відкритий**.

**10** По пункту меню **Реєстр / Закрити документ** документ необхідно закрити, дані виплати потраплять в розрахунковий листок працівника.

**11** У вікні на підтвердження натиснути кнопку **ОК.**

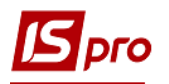

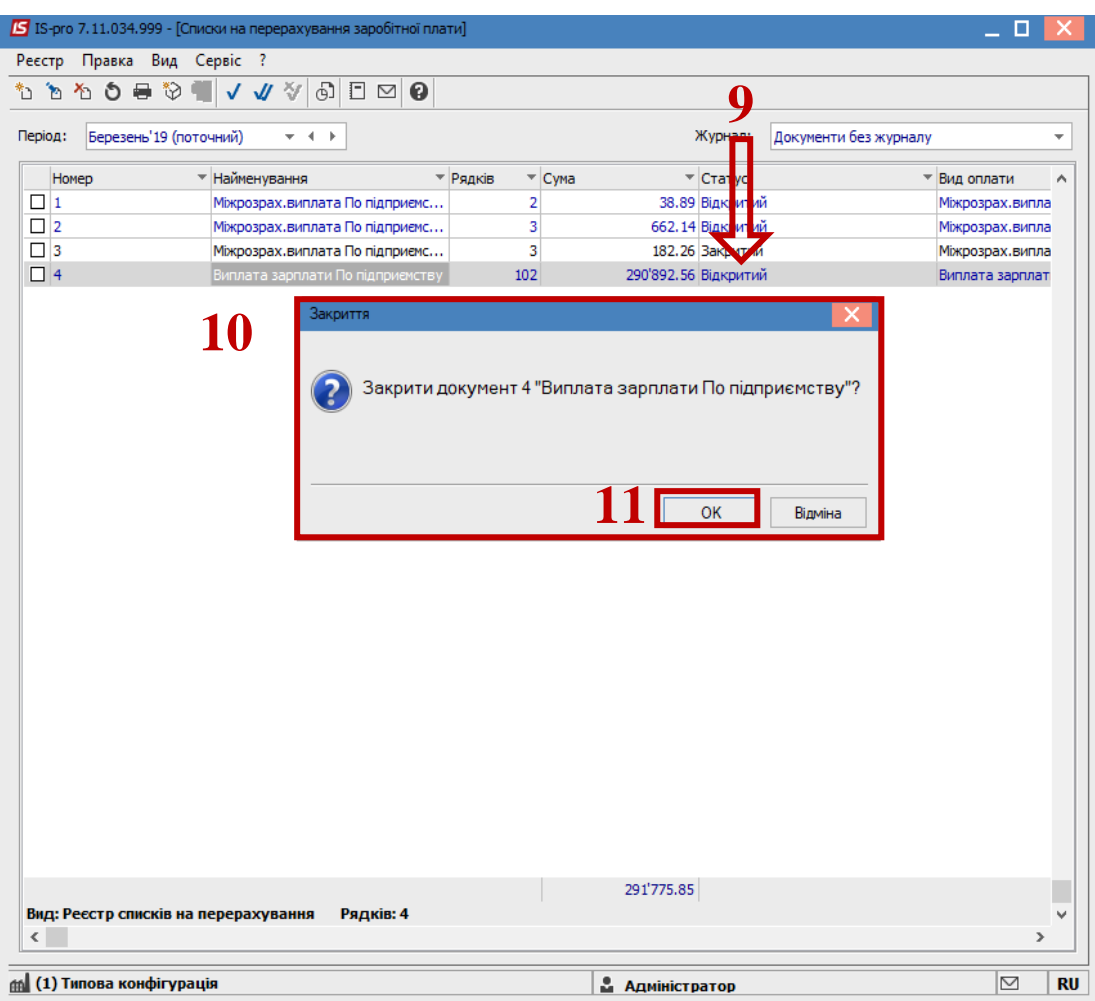

Документ змінив статус на **Закритий.**

Звітом сформувати файл для передачі банку (клієнт-банку).